## **Partner adatok karbantartása**

1. Az Országos Szakrendszeri Információs Rendszer Kémiai Biztonsági Szakrendszere (OSZIR-KBIR) [a www.antsz.hu](http://www.antsz.hu/) weboldalról érhető el. A portál jobb felső sarkában található bejelentkezési ablakban kell megadni a regisztráció során kapott felhasználónevet és jelszót (javasolt a kapott e-mailből kimásolni). Utóbbit az első bejelentkezés után módosíthatja.

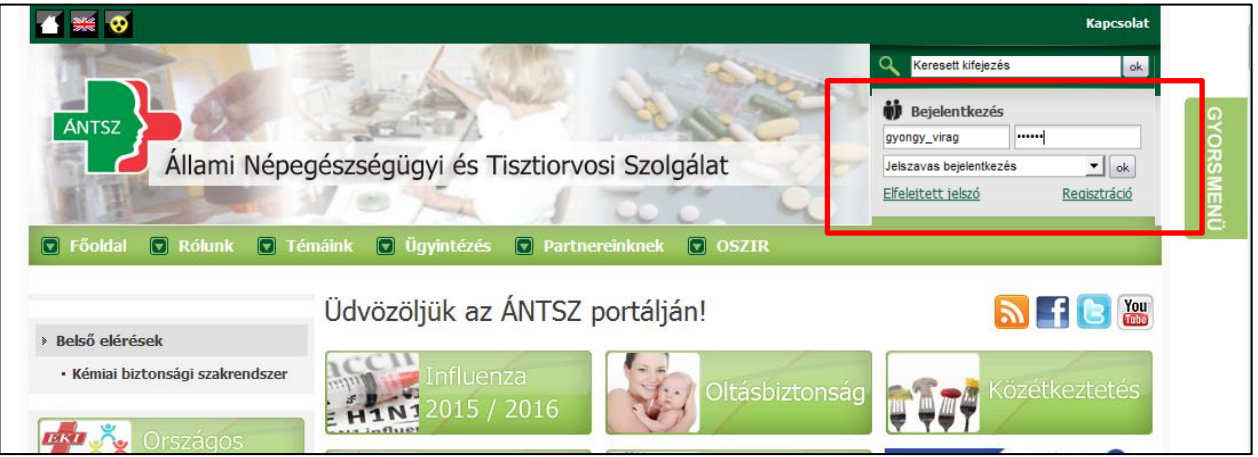

2. A **Kémiai biztonsági szakrendszer**-re kattintva a rendszer a böngésző beállításaitól függően egy felugró ablakból lesz elérhető vagy a felugró linkre való kattintással megnyitható.

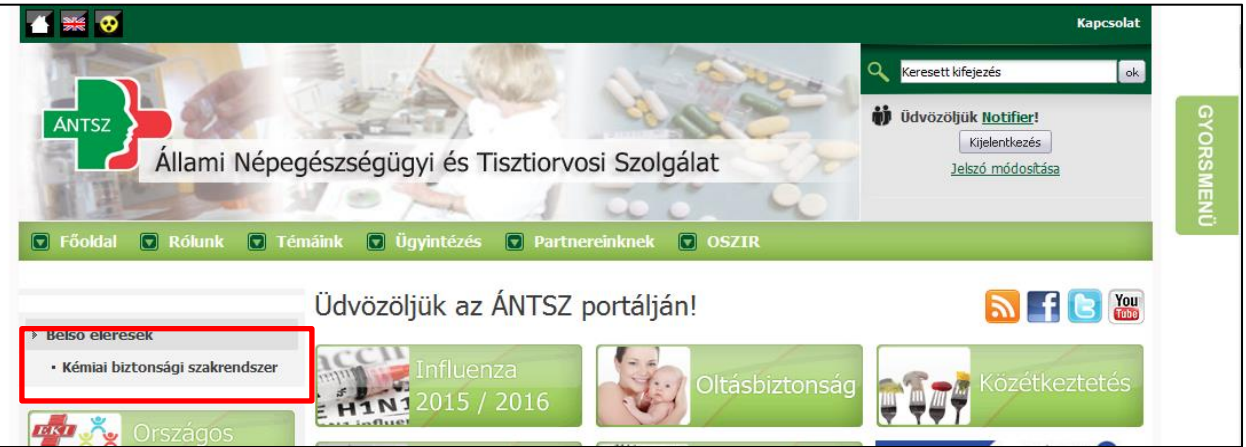

3. Az OSZIR-KBIR szakrendszerbe belépve elsőként a partner adatainak rögzítése szükséges (partner alatt az a cég értendő, aki (vagy akinek a nevében) a bejelentést megteszi(k)). Az adatok megadása a **Karbantartás** menüpont **Partner adatok karbantartása** almenüpontban történik (amennyiben arra a korábbiakban még nem került sor).

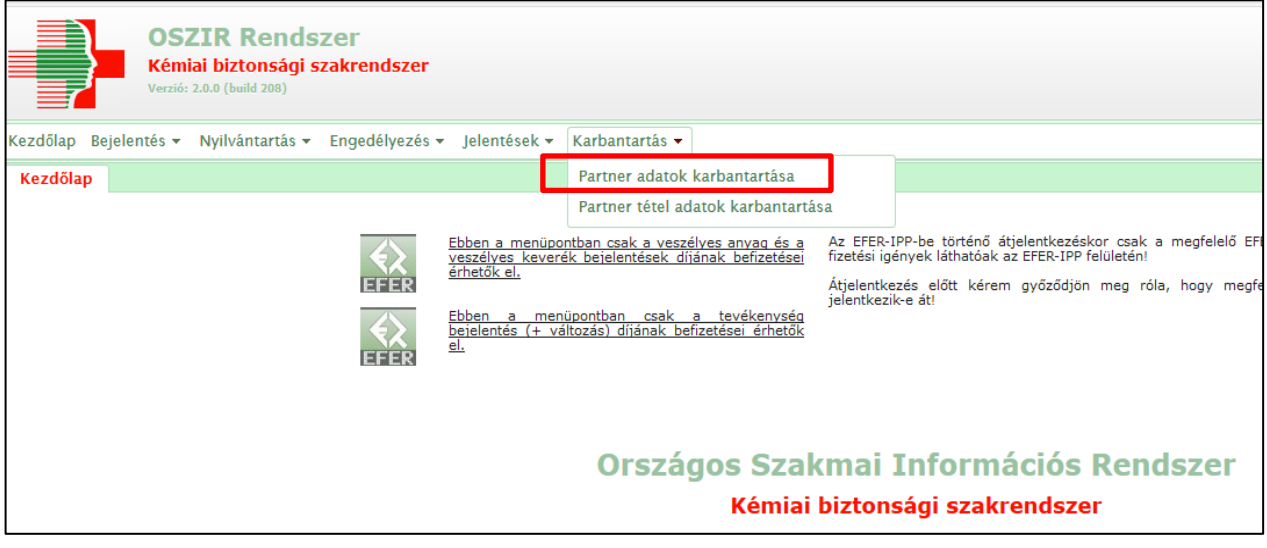

4. A cég adatainak megkeresése a **Frissít** gomb használatával történik (külön keresési feltétel megadása nem szükséges). A megjelenített találatot egy kattintással kijelölve, majd a **Megtekint** gomb használatával (vagy dupla kattintással) lehet megnyitni.

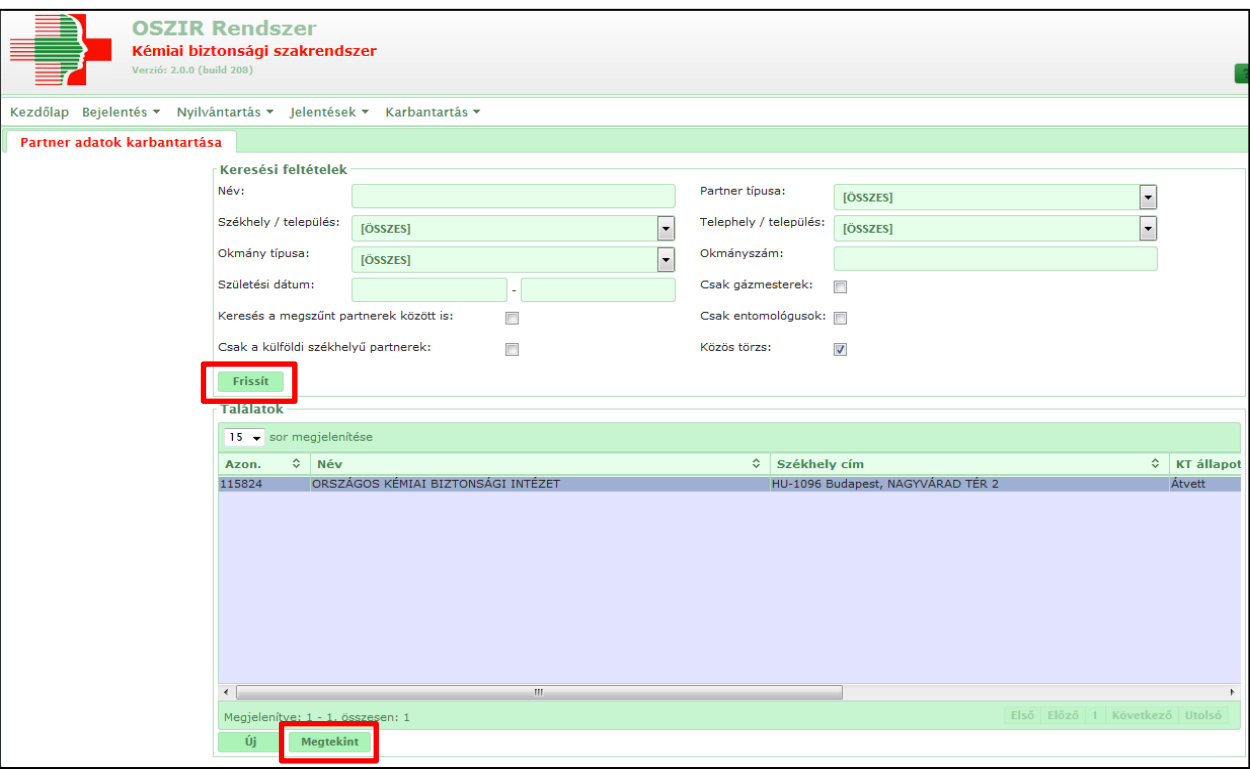

5. Az oldal felső részén található **Módosít** gomb használata szerkeszthetővé teszi a cég adatait, melyek kitöltése vagy aktualizálása a következőképpen lehetséges:

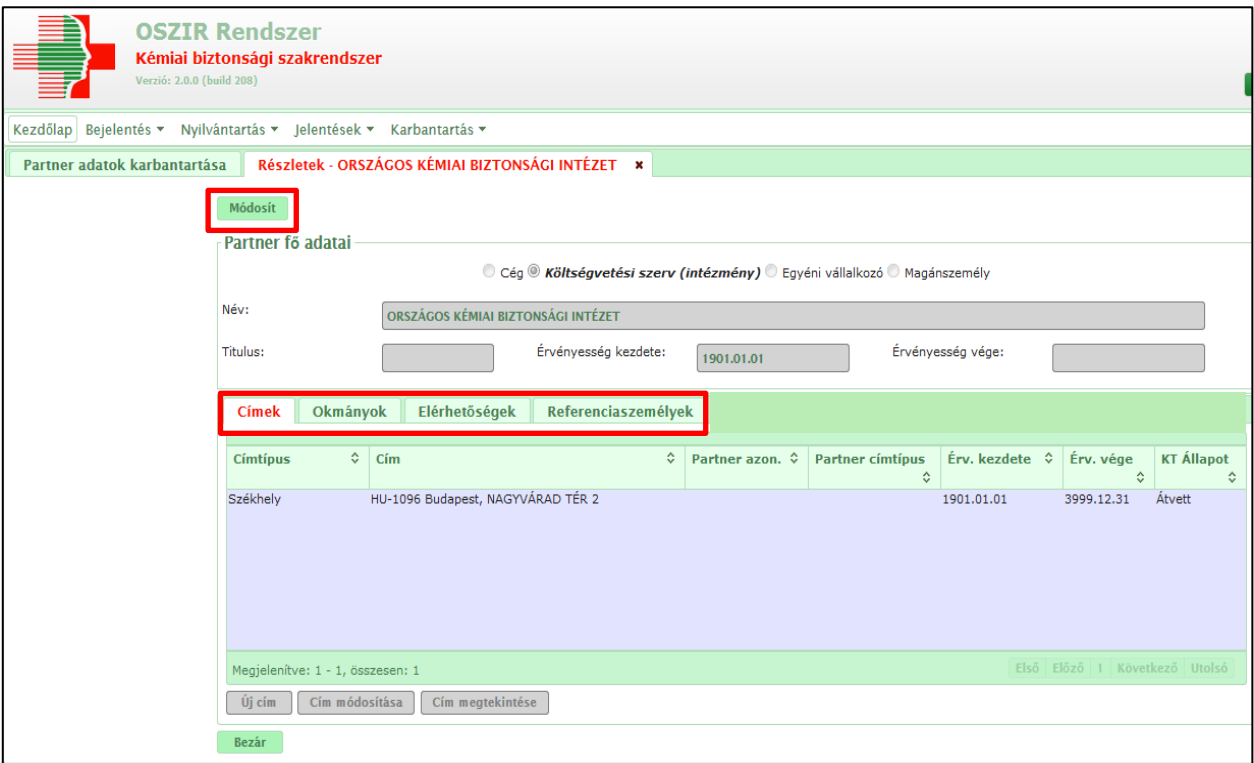

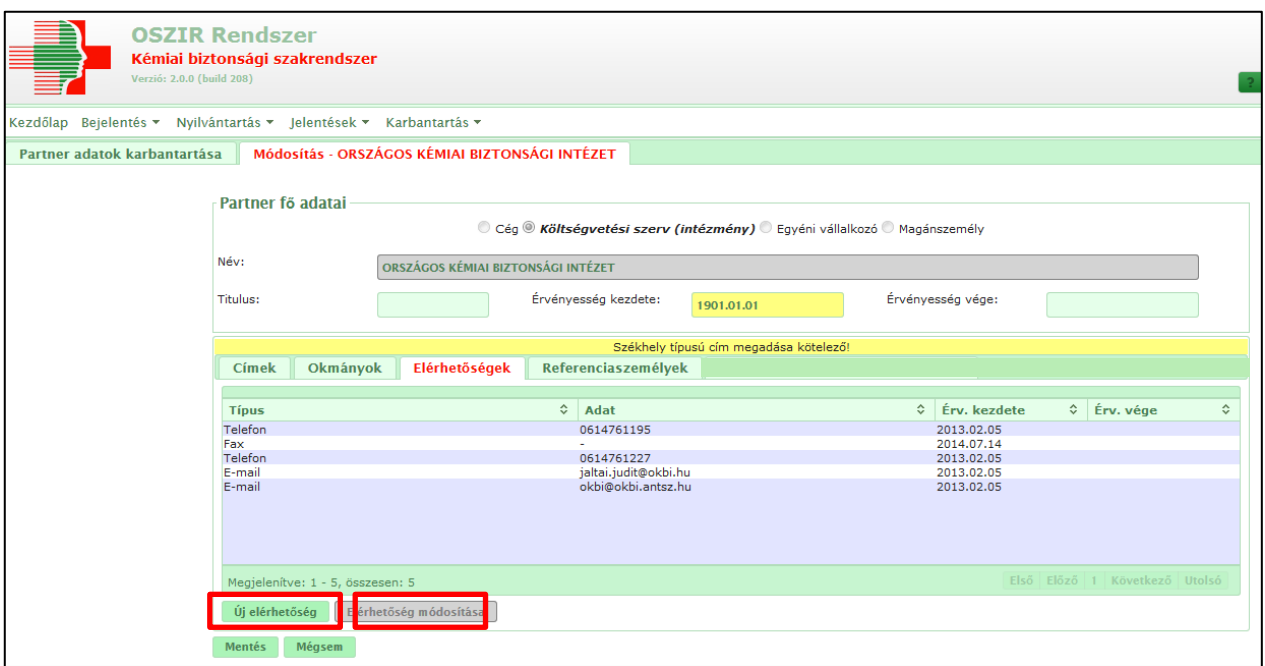

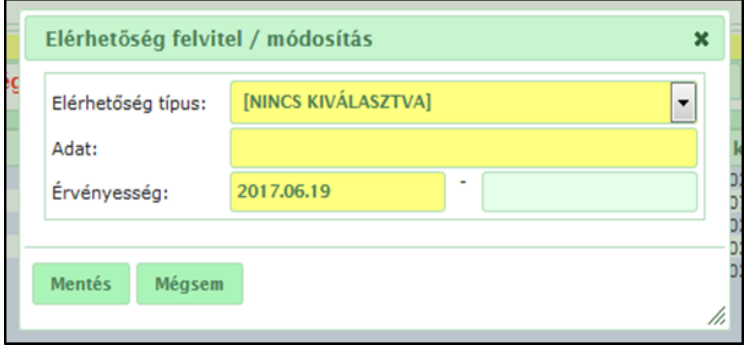

## Példa az adatok megadásához:

Az **Új elérhetőség**-re kattintva megadható egy új elérhetőség, melynek a **típusa** lehet e-mail, fax vagy telefon. Az **Adat** mező tartalmazza magát az elérhetőséget.

Az **Érvényesség** mező automatikusan töltődik, kérjük, hogy a dátum ne kerüljön módosításra. Az érvényesség végét szíveskedjenek üresen hagyni.

 **Címek**: A címek fülön megadhatók és módosíthatók az egyes címek. **A székhely és a telephely címek ügyfél általi módosítása nem lehetséges.** A székhelyadatok frissítése központilag, hetente történik. Amennyiben a változást pár héten belül nem észleli, módosítási igényét a [jogosultsag@nnk.gov.hu](mailto:jogosultsag@nnk.gov.hu) email címen tudja kezdeményezni a cég nevének, adószámának és székhelyének megadásával. Telephely cím változás esetén kérjük, szíveskedjen az új címet felvinni a rendszerben, tekintve, hogy a **korábban már felvitt telephely cím nem módosítható, mivel ahhoz eljárási cselekmény kapcsolódhat a rendszerben.**

Amennyiben tevékenység bejelentést kíván tenni és **a székhely cím a telephely címmel megegyezik**, úgy **a címet telephelyként is külön rögzíteni kell**.

- **Okmányok**: Az okmányok lapfülön az adószám automatikusan feltüntetésre kerül, további okmánytípus megadása nem szükséges.
- **Elérhetőségek**: A bejelentésben az itt rögzített adatok lesznek kiválaszthatók. A telefonszám, e-mail cím és fax-szám megadása a bejelentés sikeres elmentéséhez **kötelező** (üresen hagyásuk esetén a bejelentés nem rögzíthető), továbbá **az e-mail cím helyes megadása kiemelten fontos a bejelentéssel kapcsolatos automatikus tájékoztató üzenetek (hiánypótlás kérés, nyilvántartásba vétel, törlés) továbbítása érdekében**. Abban az esetben, **ha nem áll rendelkezésre fax-szám**, kérjük, hogy ezt a mezőt akkor is töltse ki a "**nincs**" szó vagy a *" –* " karakter begépelésével. A **telefonszám** megadásakor olyan elérhetőséget adjon meg, amelyen **a bejelentéssel kapcsolatban információval rendelkező személy elérhető.**

**Fontos tudni, hogy a** *Címek***,** *Okmányok* **és** *Elérhetőségek* **lapfülek kitöltése után el kell menteni a beállításokat, majd a sikeres mentést követően a** *Módosít* **gomb ismételt használatával kell megadni a**  *Referenciaszemélyek* **(Felelős személy) adatait, mely adat rögzítése szintén a** *Mentés* **gombbal véglegesíthető.** 

## Hasznos információk:

- A már megtett bejelentésben a rögzítéskor kiválasztott **elérhetőségek** szerepelnek. Általánosságban elmondható, hogy a már nem aktuális, vagy tévesen rögzített partner adatok (pl. elérhetőségek) törlésére nincs lehetőség, így amennyiben ezen adatokban változás következik be, akkor az új adat felvitele helyett (pl. **Új elérhetőség** gomb helyett) javasolt a már rendszerben lévő adatot módosítani, aktualizálni (pl. **Elérhetőség módosítása** gomb használata).
- Amennyiben **több ügyintéző** foglalkozik a bejelentések kezelésével és mindannyian szeretnének automatikus értesítést kapni a rendszerből státuszváltozás esetén, az e-mail elérhetőségnél megadható ";" elválasztással együttesen több e-mail cím is.